# develop

The Minnesota Quality Improvement & Registry Tool

#### **CREATING A TRAINING EVENT - TRAINERS**

A **Course** is the approved submission of a training. An **Event** is the scheduled occurrence of a course.

- 1. Log in to your **Develop Individual Profile** with your email address and password.
- 2. Choose **Training Entry** from the left-hand menu.

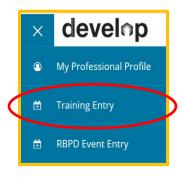

3. Under **Training Entry**, click on the **Courses** tab. Click on the **Course ID** number to create an event.

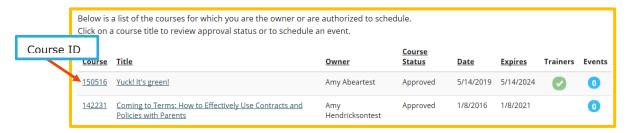

4. Click on Schedule Event.

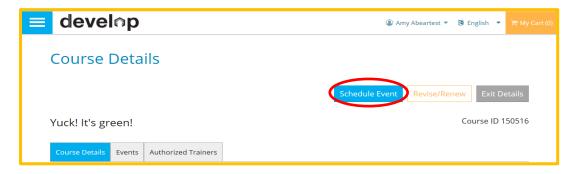

6. The **New Training Event** page will display the information required for event entry: Course, Trainer & Sponsor, Assessments & Delivery, Event and Registration. You will be able to keep track of your event entry on the left side of the page.

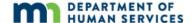

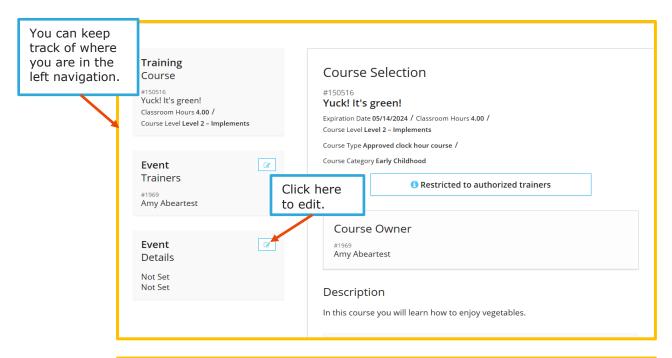

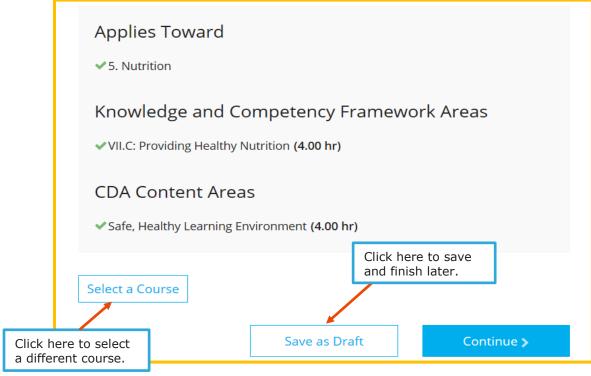

- 7. Click on **Continue**, or you can save by clicking on **Save as Draft**.
- 8. On the Training Entry page, the events that are in draft will be listed below the Events box. Click on the Title or ID number to select.

| <b>®</b>      | <u>Date</u> | <u>Title</u>      | Location/URL                                                 | <u>Trainer</u> | <u>Status</u> |
|---------------|-------------|-------------------|--------------------------------------------------------------|----------------|---------------|
| <u>209276</u> | 6/15/2019   | Yuck! It's green! | Hampton Inn & Suites Minneapolis/Downtown<br>Minneapolis, MN | Amy Abeartest  | Draft         |

9. You can search on the left side to find a course, or select one from list on the right-hand side.

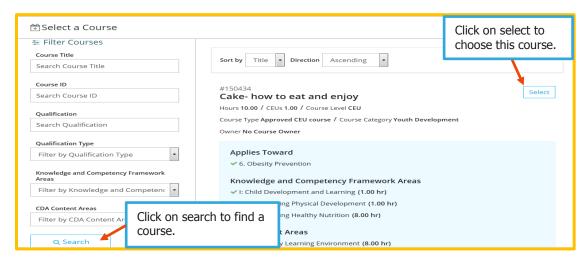

10. Under **Event Trainers**, the trainers that are authorized for this event will be listed on the right-hand side. To add a new trainer, or an additional trainer, click on **+Trainer**.

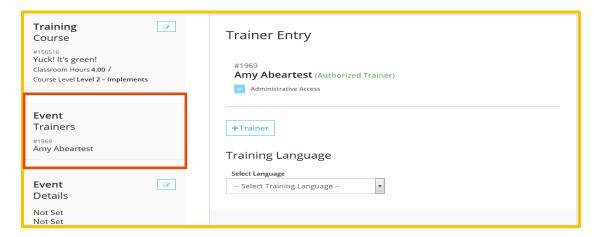

11. Under **Trainer Entry**, you can add **Administrative Access** to both of your trainers, if there are two. Granting this access allows the Trainer or Trainers to edit the roster and complete the event.

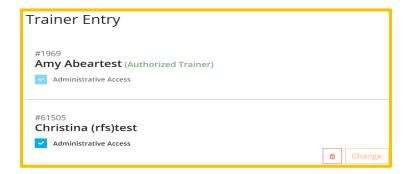

12. Select the **Training Language** by using the drop-down menu. Add a **Training Sponsor** by clicking on **Select Training Sponsor**.

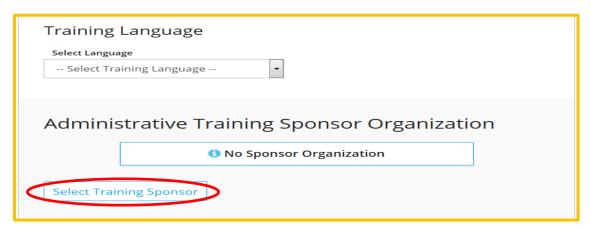

13. Check the boxes for the **Assessment of Learning** for your event.

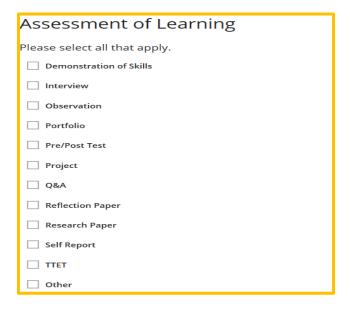

14. Choose the **Delivery Methods** for your event. Click on **Continue**.

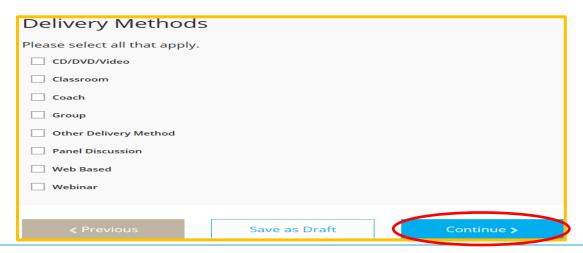

15. You can search for a sponsor by **Organization ID, Name** or from the list on the right-hand side. Click on **Select** to choose your organization.

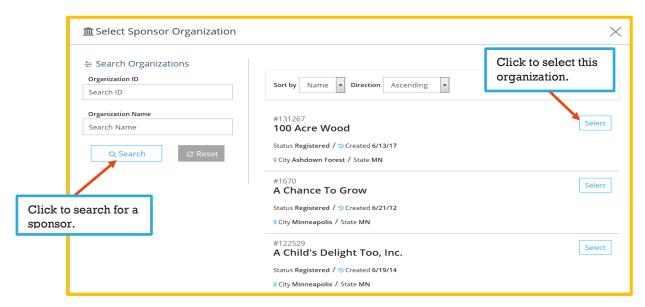

16. Click on **OK**.

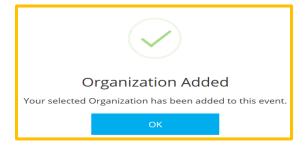

17. Click on **Event Details** to add the **Event type**, **location**, **date and time** and **contact information**.

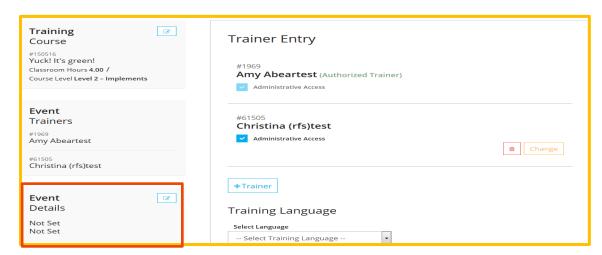

18. Choose if this event will be in the public search results, and the type of training. Click on **+Location** to add a location. If you have added the location for a previous Training Event, click on **Saved Locations**.

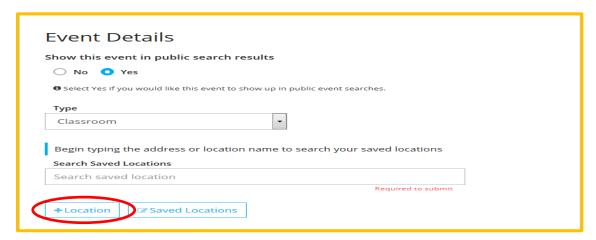

19. If it is a new location, enter the **Location Name** (building or business) or enter an address. Example: Entering "Hampton Inn" will display a list of all Hampton Inn & Suites. Choose the location for your training and enter any notes if needed. Check the **Add to saved locations** to remember the option in Develop.

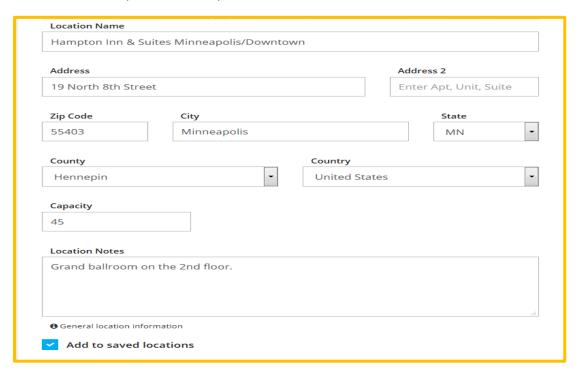

20. Enter the Event Date & Time.

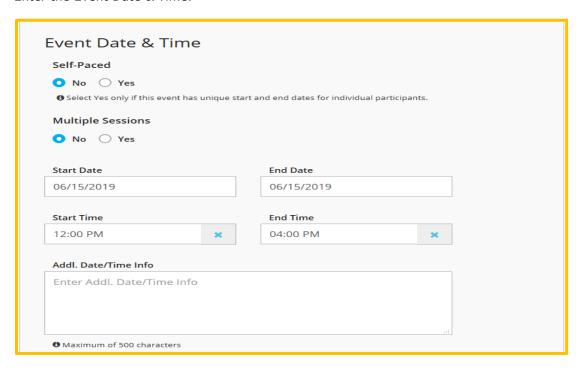

21. Verify the contact information is correct.

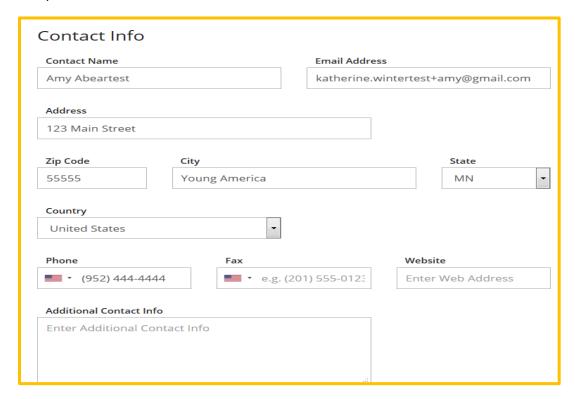

22. Decide if you want to require registration and if you will require a fee. Click on **Save & Review.** 

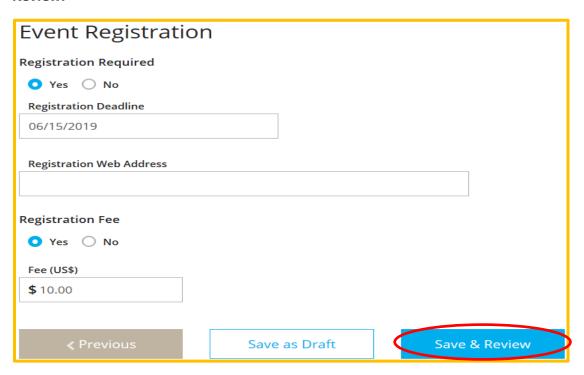

23. You will be able to review the event before it is submitted. Click on **Manage** to edit that section, if necessary.

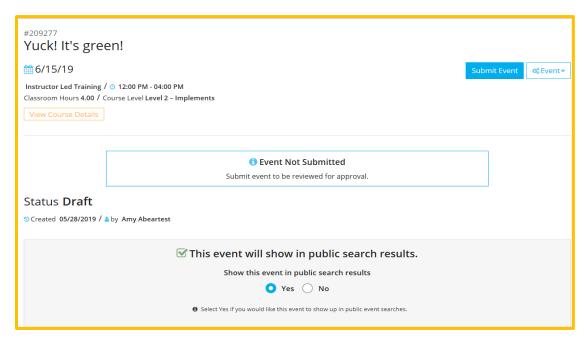

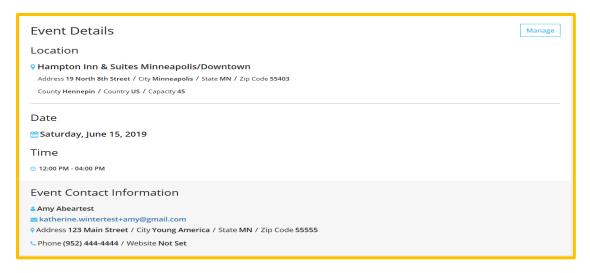

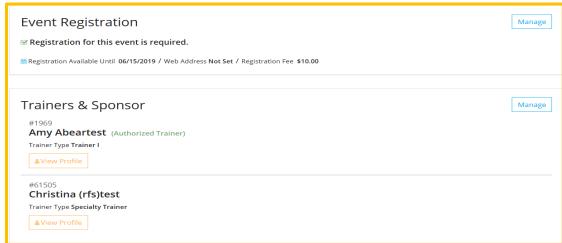

#### 24. Click on **Submit Event**.

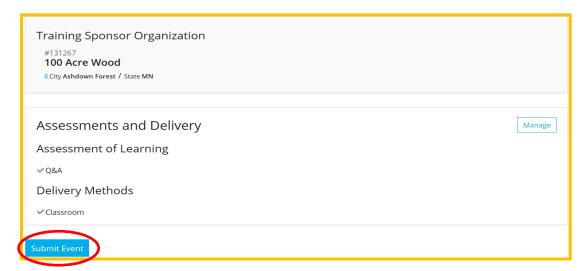

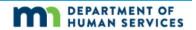

25. Click on **OK**. The event has been created.

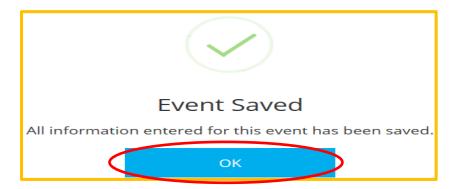

26. Once the event has been saved, you can add **Training Materials** or **Manage** the Event Details or edit the Contact Information. Once you have made your changes, Click on **Save**.

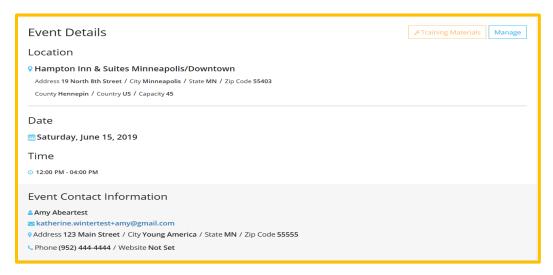

27. You will able to search for the event in the Search for Training:

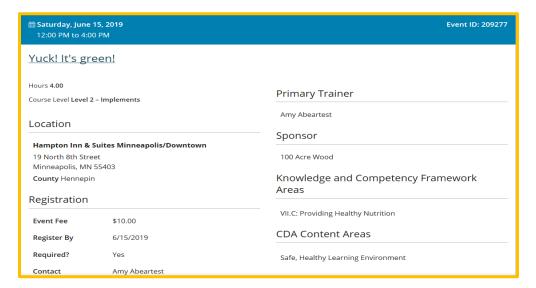

#### **Additional options:**

If you need to **Duplicate, Reschedule, Complete or Cancel the event**, click on the **Event** button and choose your option from the drop-down menu.

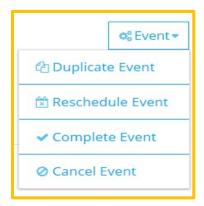

When you choose **Duplicate Event**, the following message will appear. Please note that you will need to enter a new date for the event. Click on **Yes**.

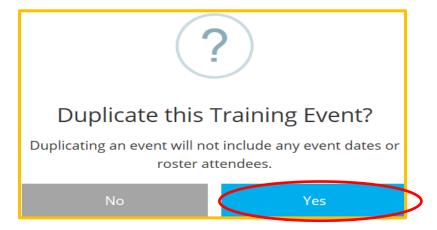

When you choose **Reschedule Event**, the following message will appear. Please note you will have the opportunity to transfer any attendees to the new event. Click on **Yes**.

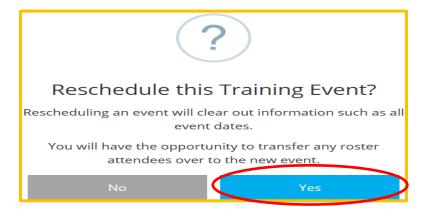

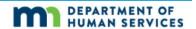

If you choose Cancel Event, you will need to provide a reason for the cancelation. When finished, click on **Save**.

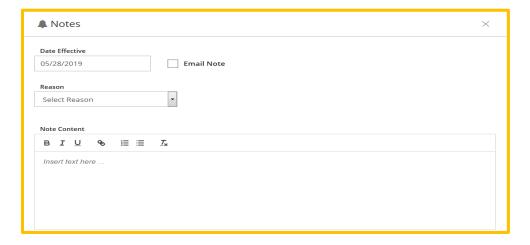